## **MOODLE の使い方 その 12**

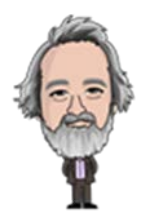

## **― コース間での問題のコピー -**

コースが異なる関連科目間で、問題群をコピーして使う方法の説明です。

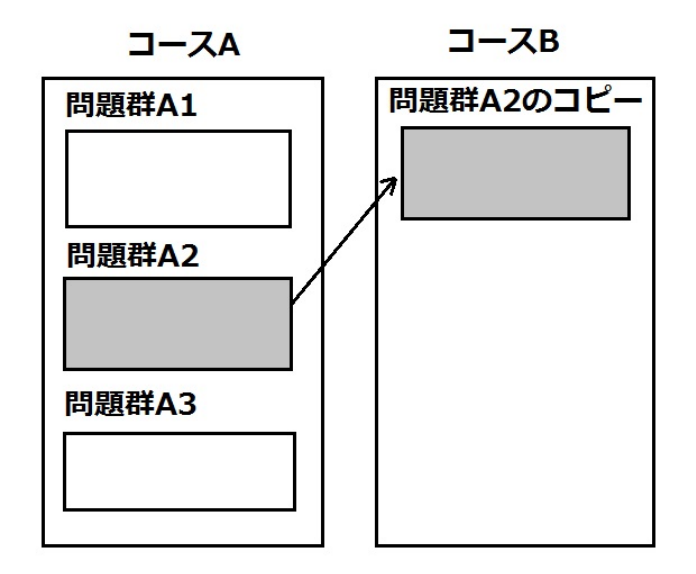

## **1 問題のエクスポート**

「エクスポート」は、コピーして使用する問題を、**ファイルに書き出す**操作です。

 ここでは、実施日が異なる同一内容の科目キャリア数学 A(1)とキャリア数学 A(2)を例にします。A(1)で使用 した問題をコピーして A(2)で使います。

**コピー元**の科目(キャリア数学 A(1))のコースに入り、管理メニューで「コース管理」→「問題バンク」→「エクスポー **ト」**を選択します。

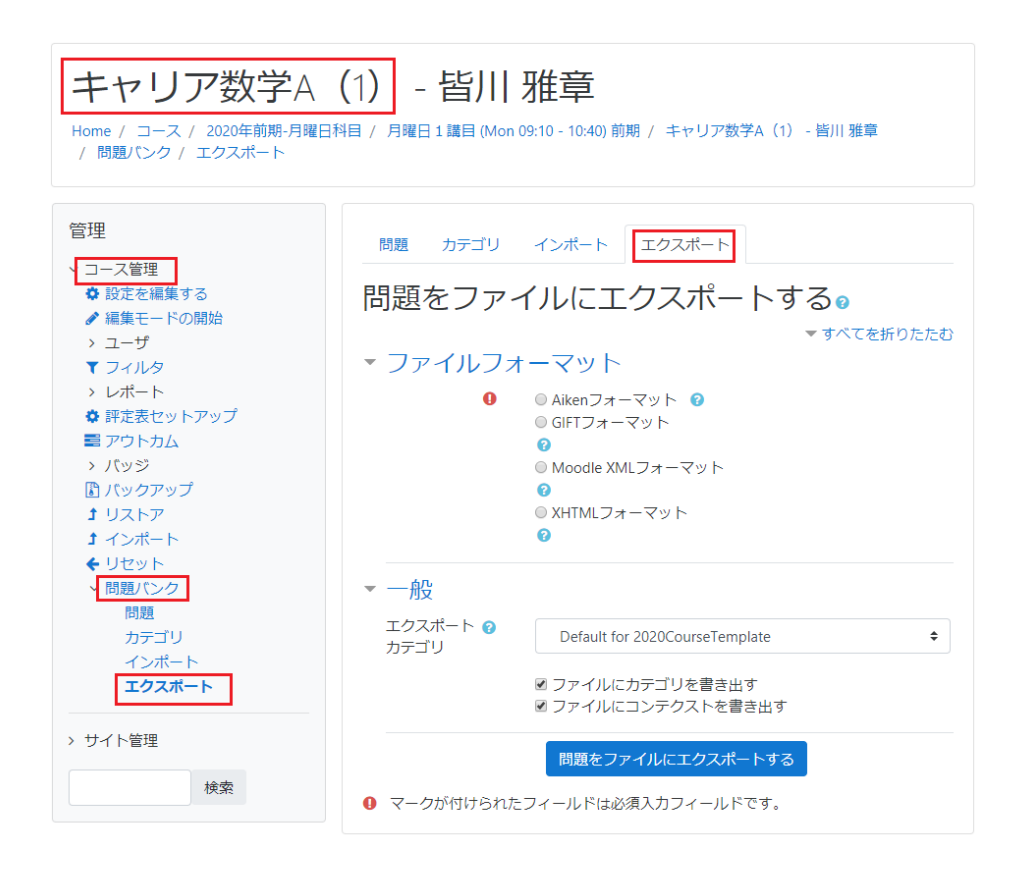

以下のように

「ファイルフォーマット」→「Moodle XML フォーマット」を選択

「一般」→「エクスポートカテゴリ」を選択し、対象となる問題群のカテゴリ (キャリア数学 A(1)第3週問題) を 選択 します。

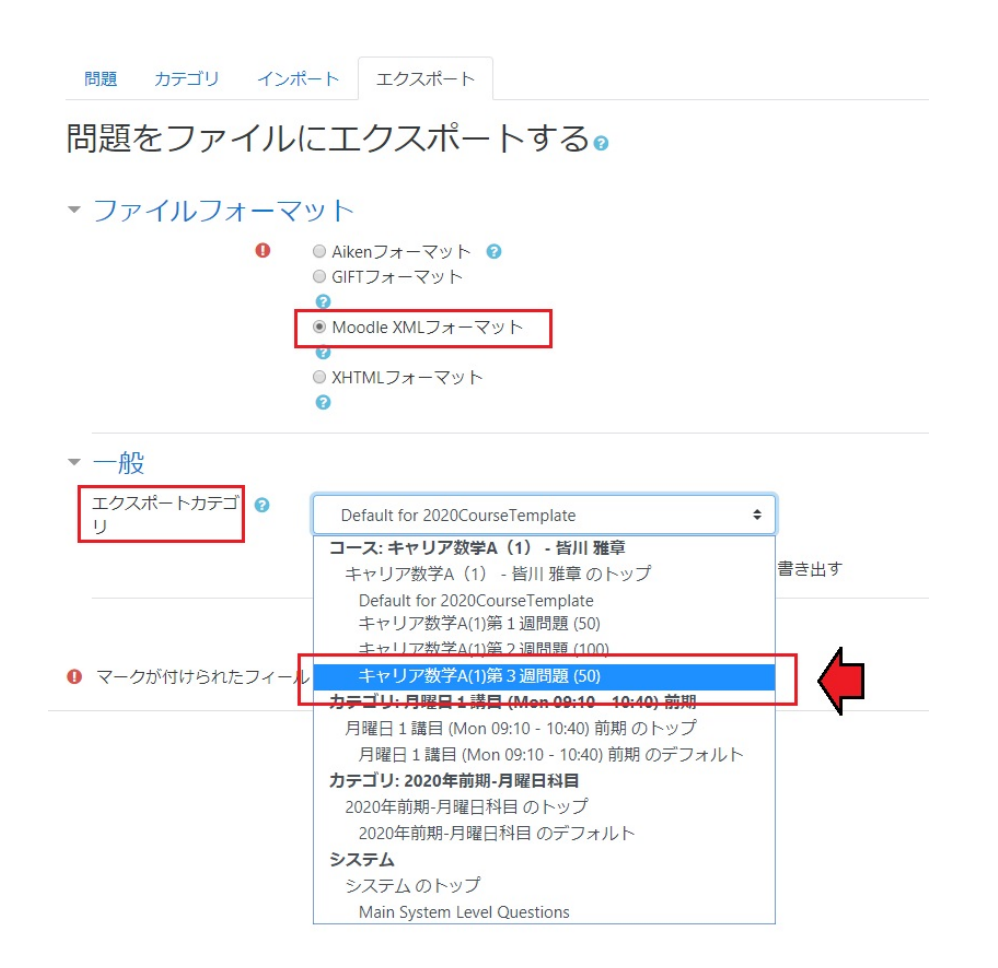

「ファイルにカテゴリを書き出す」のチェックをはずします。最後に、「問題をファイルにエクスポートする」ボタンをクリックし ます。

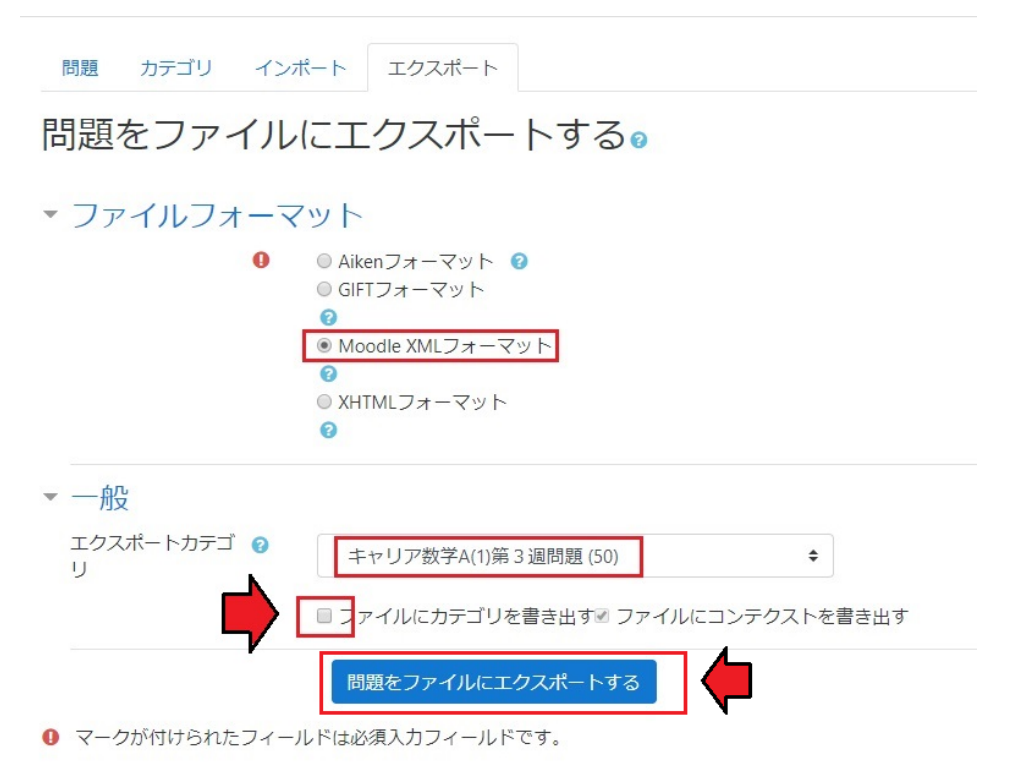

ウィンドウの左下隅に、エクスポートファイルがダウンロードされたことを確認します。

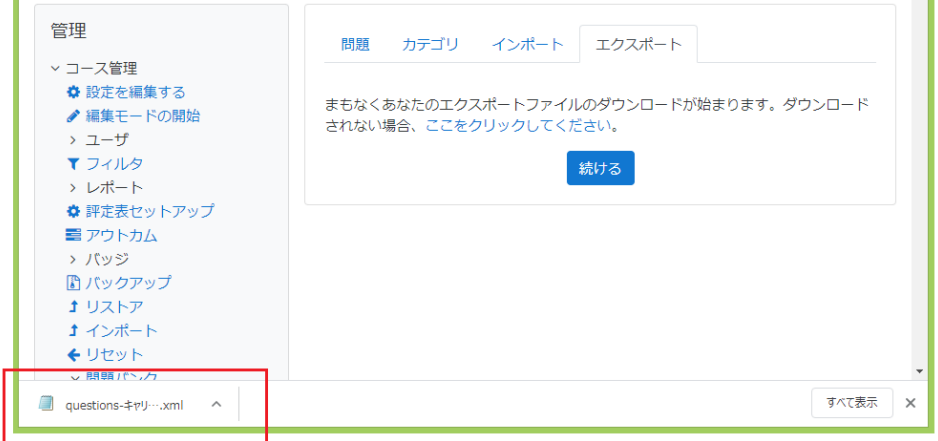

このファイルを**開かずにそのまま**にしておきます。

ここまでで、問題をファイルに書き出す操作が終わりました。

## **1 問題のインポート**

インポートは、コピーした問題の、**ファイルを読み込む**操作です。

次に、**ファイルコピー先コース**(キャリア数学 A(2))に移動して、インポートの操作に進みます。

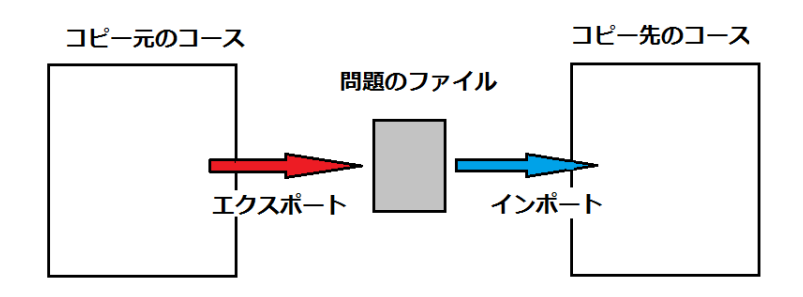

先に、コピー先の科目(キャリア数学 A(2))のコースに入り、問題のカテゴリを作成します。

管理メニューで、「コース管理」→「問題バンク」→「カテゴリ」を選択します。

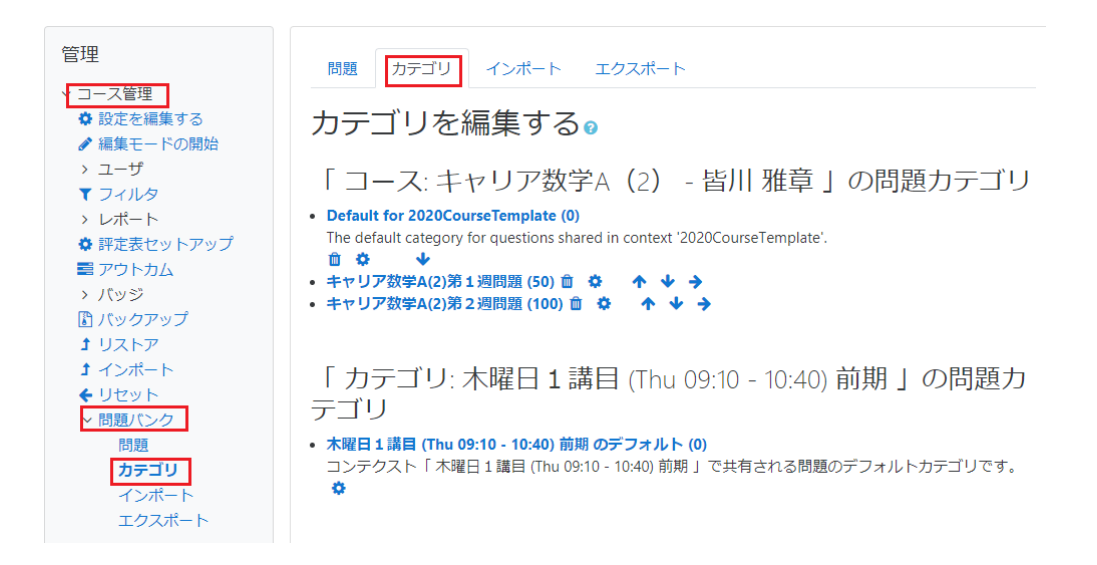

親カテゴリの下に、新しくカテゴリを作成します。コピーした問題群に**新たに付与するカテゴリ名**を入力し、「カテゴリを 追加する」ボタンをクリックします。

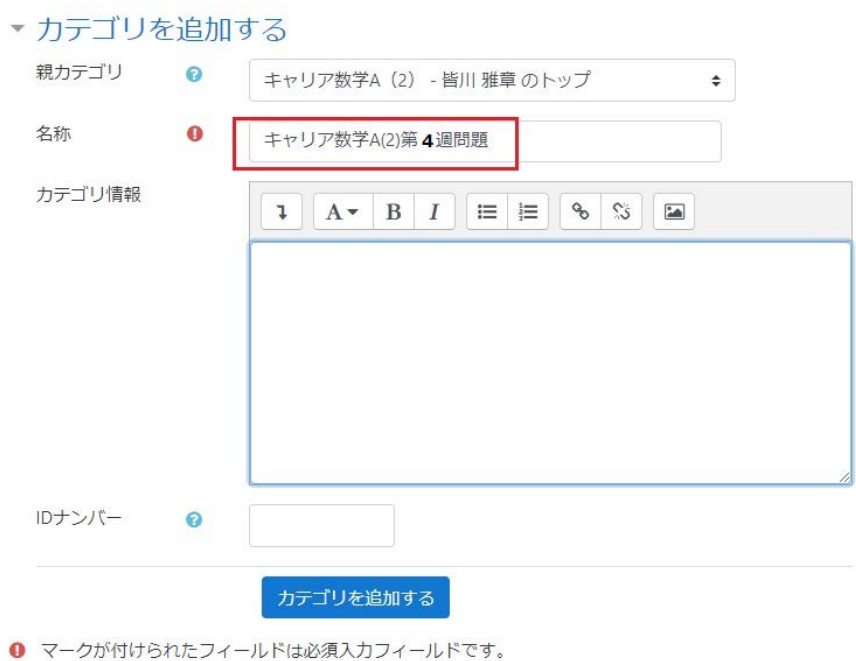

管理メニューで「コース管理」→「問題バンク」→「**インポート**」を選択します。

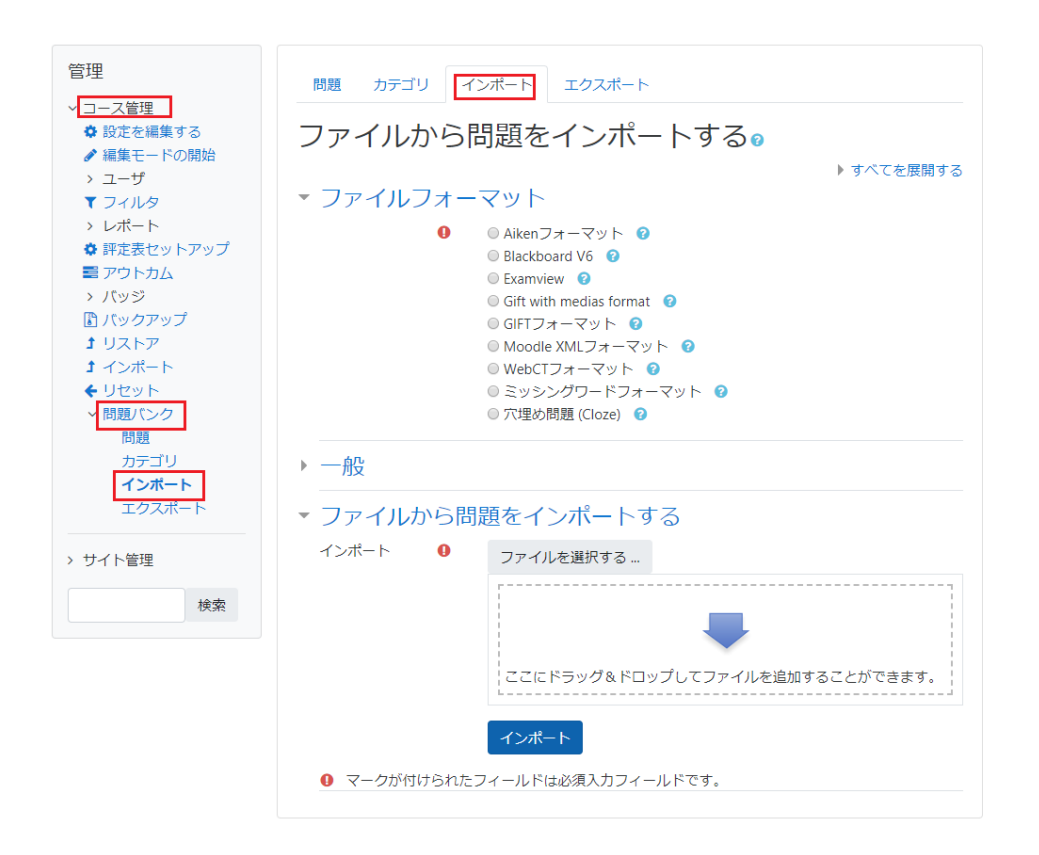

「ファイルフォーマット」は「Moodle XML フォーマット」を選択し、「一般」→「インポートカテゴリ」で、**インポート先のカ テゴリ**を選択します。

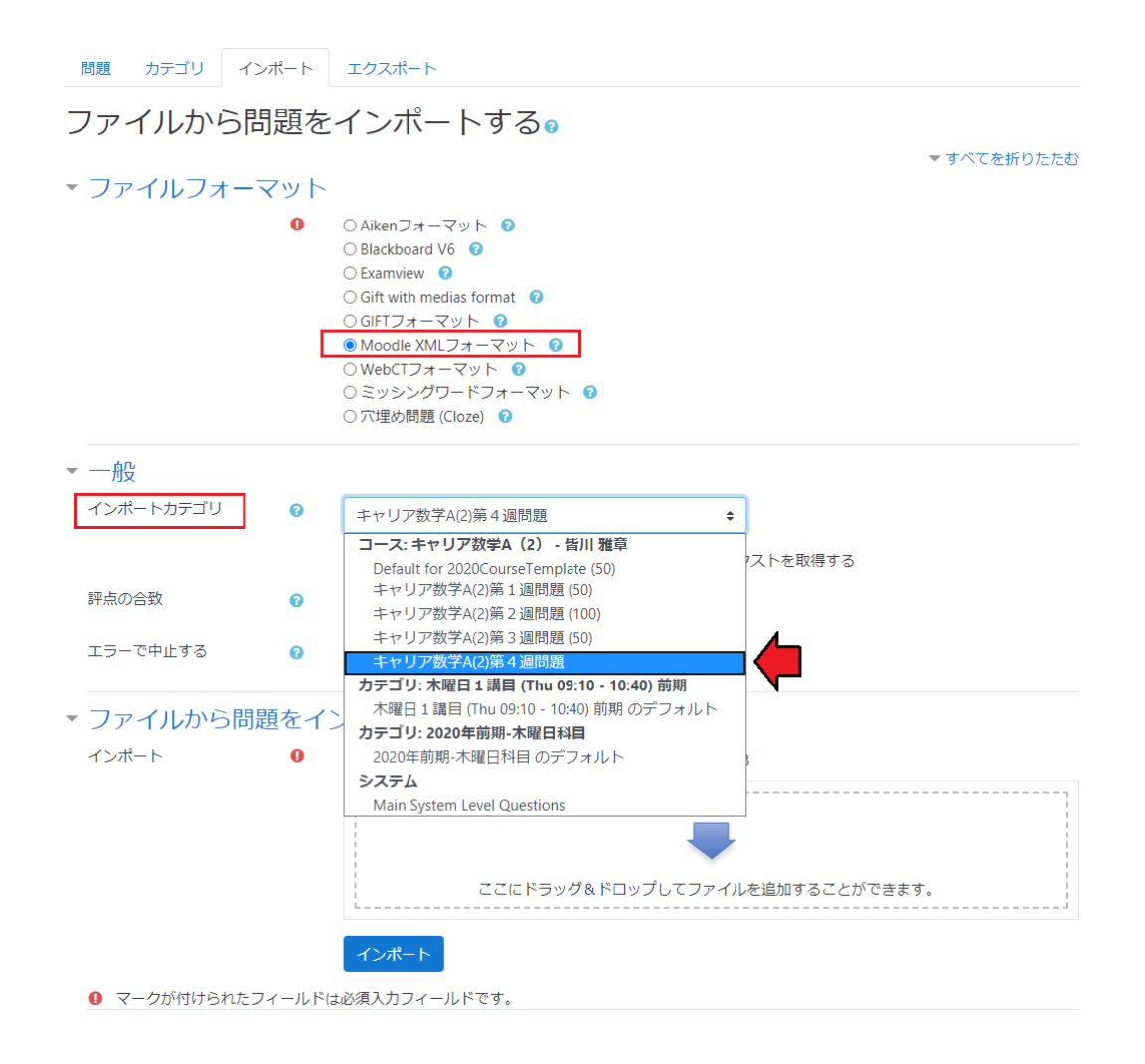

「一般」→「インポートカテゴリ」で、「ファイルからカテゴリを取得する」の**チェックをはずします**。

ダウンロードしておいたファイルを「ファイルを選択する」の枠内にドラッグ&ドロップします。

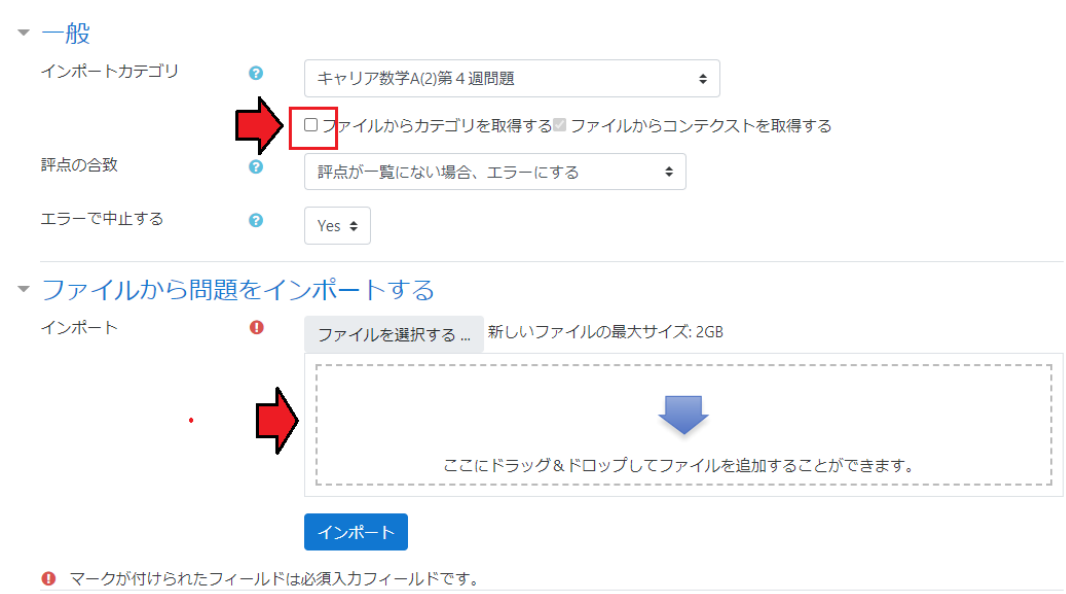

**ファイルが所定の場所にドロップされたことを確認**し、最後に「インポート」をクリックします。

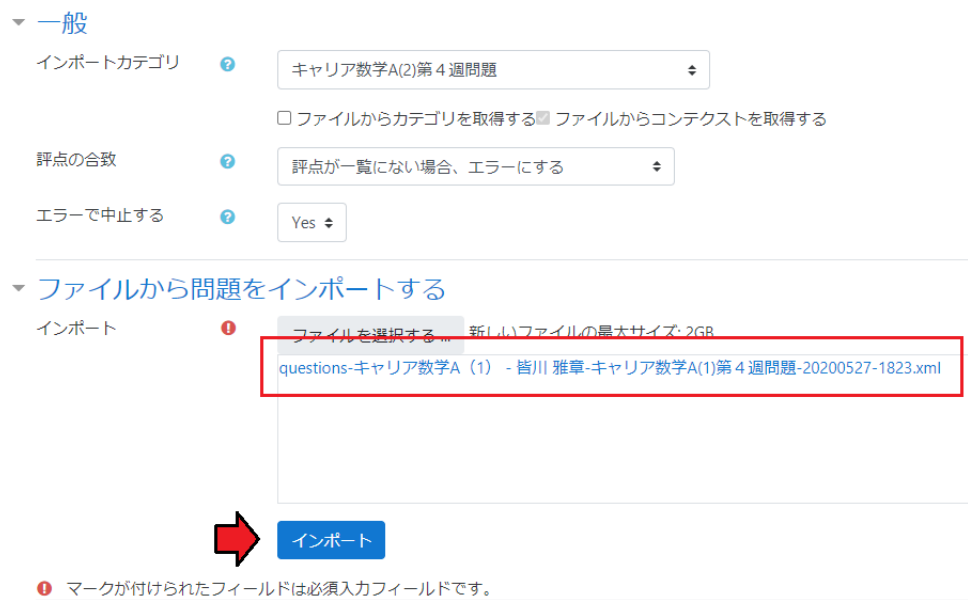

以下のように、**インポート結果**が表示されます。

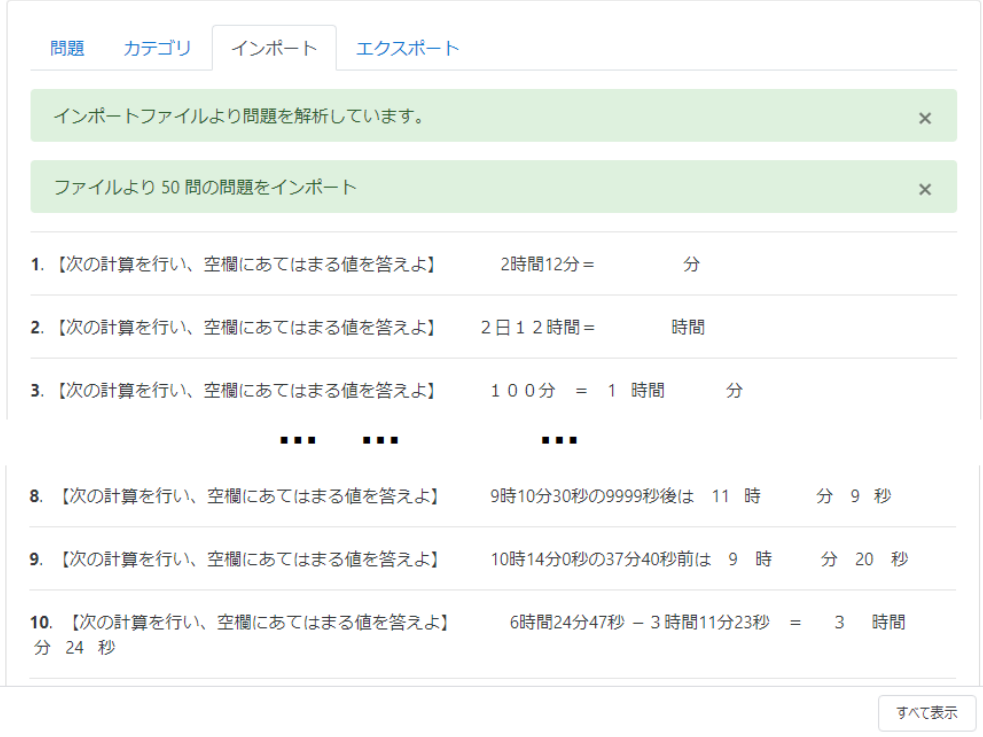

「管理」→「問題バンク」→「問題」で、**目的のカテゴリに問題がコピーされていることを確認**して終了です。

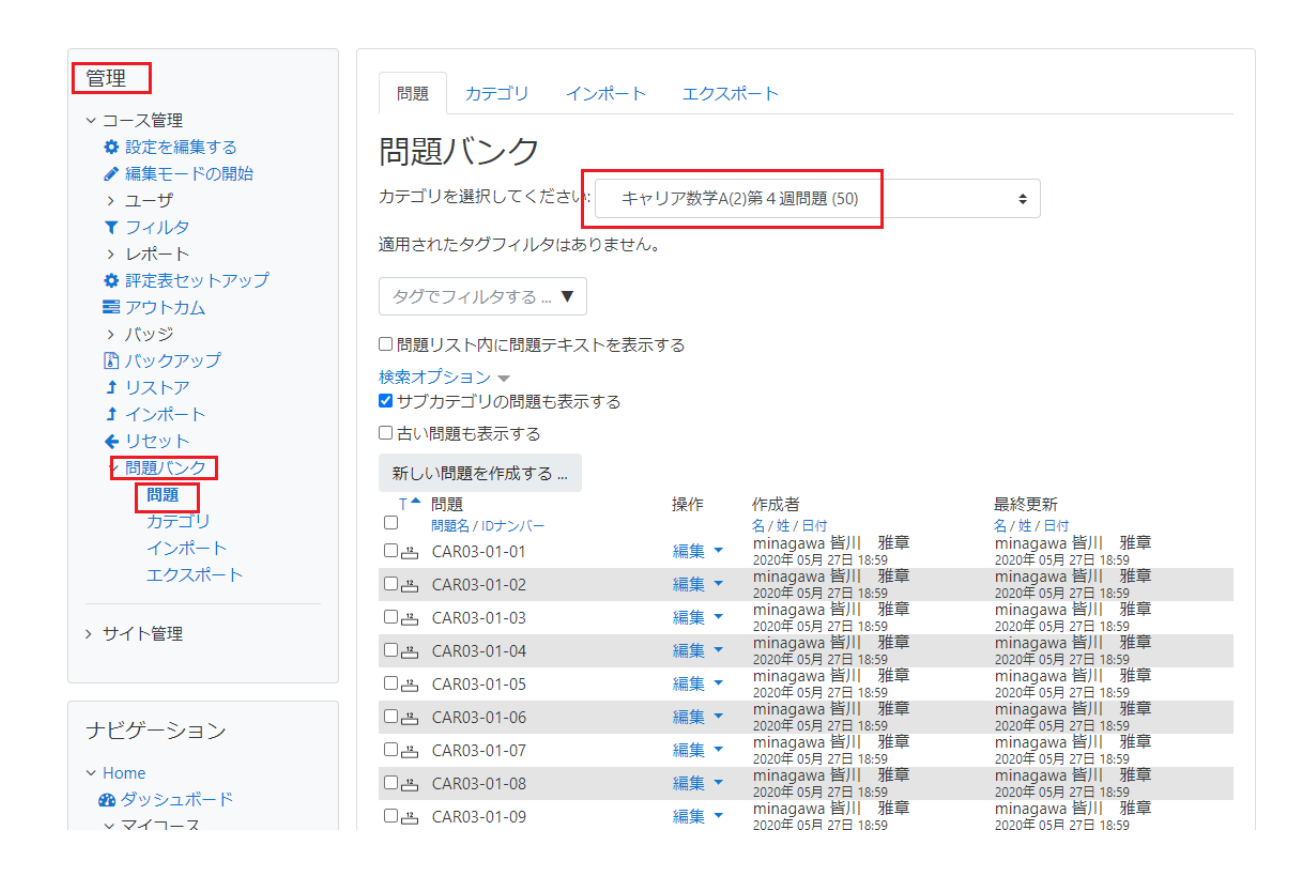

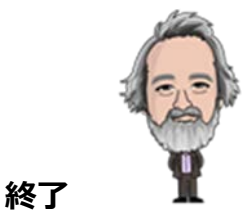

**その 12 終了**